## **Office Setup for ShowingTime**

ShowingTime can be managed for an office via the broker's login only, and not the office's administrative account.

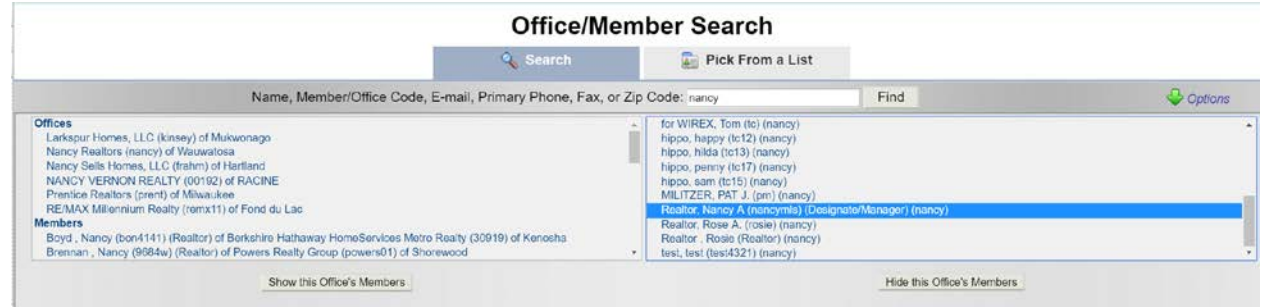

## *Office Setup*

The broker /designated manager will have an additional Office Setup sub-menu. These settings affect all office listings. For example, if the office wants to set the Appointment mode for all office listings to '**View Instructions Only**', in the ShowingTime menu, click **Office Setup > Office Setup**. In the 'Showing Agent Request' section, for '**Allow Showing Agents to make requests on my office's listings?**' leave setting at '**Yes**". For '**Appointment mode for listings?**' setting, choose '**View Instructions Only**'. If you would like the office's e-mail account to receive notifications of showing requests, select the setting '**Notify this office of new appointment requests?**' and add the office's e-mail address in the provided field.

Alternatively, the **Agent Settings** link in this screen (bottom), or the Agent Setup menu can be used to manage agent's settings on an individual basis.

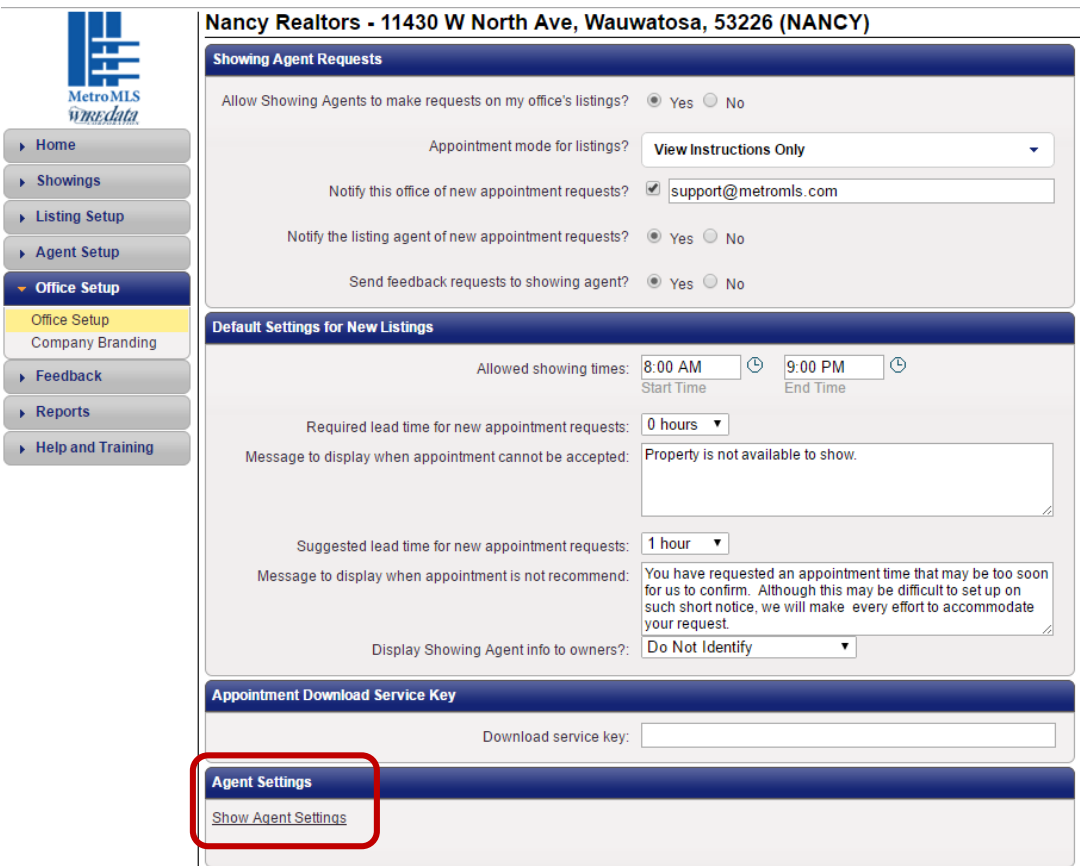

## **Mass Add Note to Office Listings**

If you would like to add a mass note to the showing instructions of all the office's listings, in the ShowingTime menu, click Listing Setup. In this screen, click the **Mass Add Notes to My Listings** button.

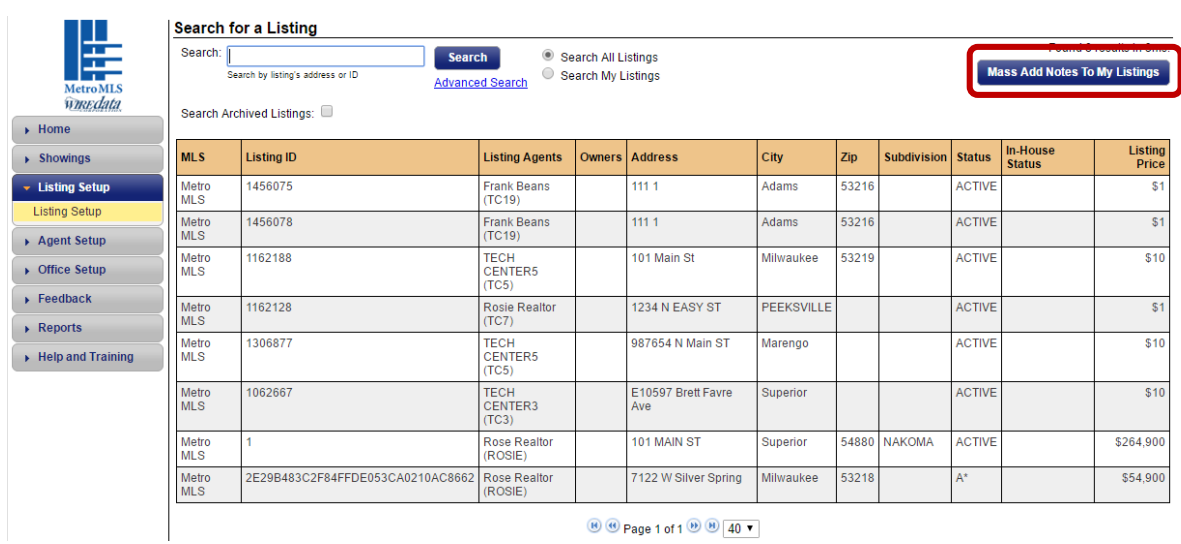

The 'Mass Add Note To Showing Agent' screen will appear. Select your desired options to add a note to the showing agent in the showing instructions of all the office's listings. Options include what appointment type to add the mass note, where to add the note, and a space to enter a customized note; click **Add Note To Showing Agent** button when done. You also have the option to choose a 'canned' note by clicking the **Add From Predefined Notes** button.

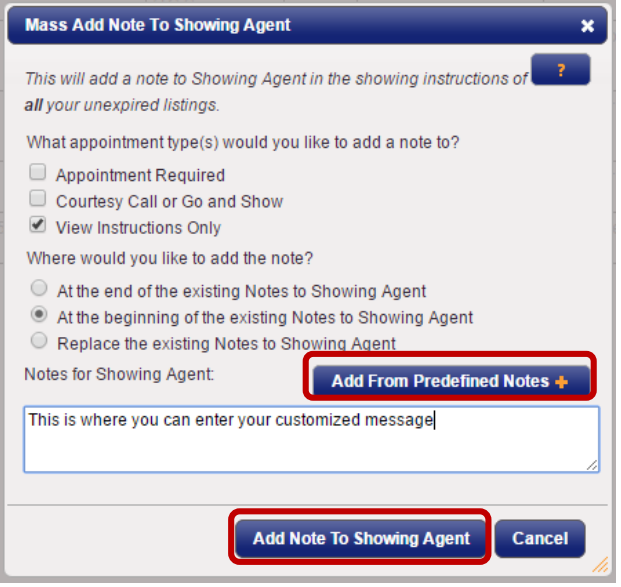

If you decide to add a predefined note, the following screen will appear. Select as many notes as you wish, and then click the **Add** button to save selections, and then click the **Add Note To Showing Agent** button on the remaining box.

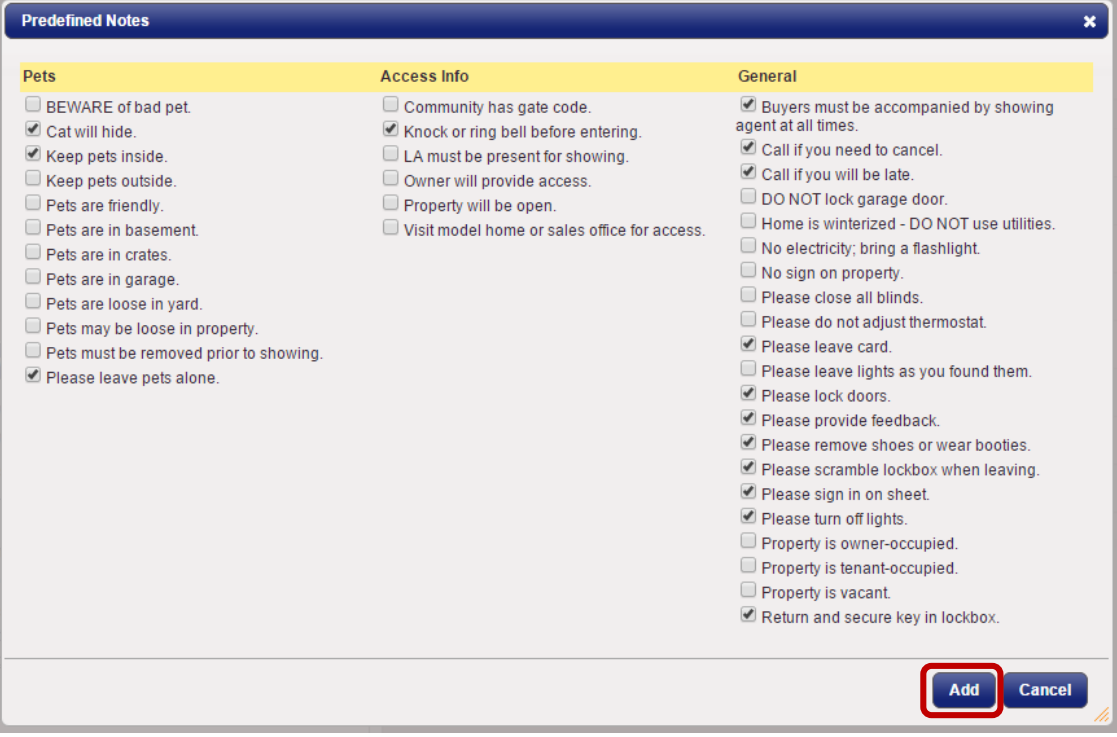